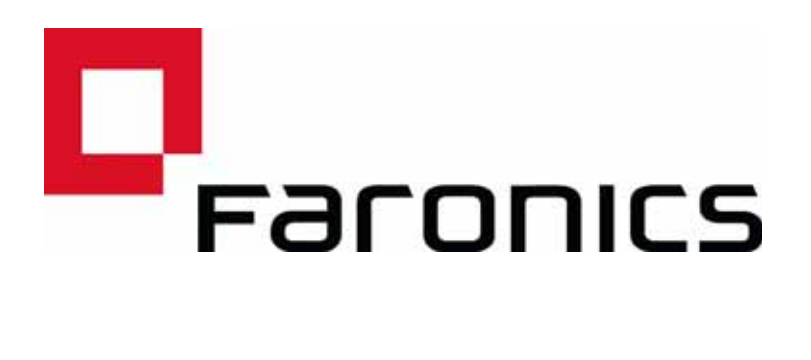

## **Updating Autodesk Fusion 360 with Deep Freeze Cloud (Software Updater)**

Technical Paper **Last modified:** May 2017

Web: www.faronics.com Email: sales@faronics.com Phone: 800-943-6422 or 604-637-3333 Fax: 800-943-6488 or 604-637-8188 Hours: Monday to Friday 7:00am to 5:00pm (Pacific Time)

*Faronics Corporation. All rights reserved. Faronics, Deep Freeze, Deep Freeze Mac, Deep Freeze Cloud, Faronics Core, Faronics Anti-Virus, Anti-Executable, Faronics Device Filter, Faronics Power Save, Faronics Insight, Faronics System Profiler, and WINSelect are trademarks and/or registered trademarks of Faronics Corporation. All other company and product names are trademarks of their respective owners.*

| **1**

**2** |

Software Updater Service is an add-on component available to Deep Freeze Enterprise and Deep Freeze Cloud customers. Software Updater Service automatically downloads, installs, and updates selected software applications on computers managed by Deep Freeze Cloud or Deep Freeze Enterprise (through Deep Freeze Cloud Connector).

Faronics downloads and tests the latest version of the supported applications with Deep Freeze Cloud before making them available for updating through the Software Updater Service.

A list of supported applications are listed *[here](http://www.faronics.com/deep-freeze-cloud-patch-mangement-automatic-software-update/#deep_freeze_cloud_tabs_display)*.

Complete the following steps to update Autodesk Fusion 360 through Software Updater Service in Deep Freeze Cloud:

- 1. Launch Deep Freeze Cloud.
- 2. Go to the *Policy* page.
- 3. Go to *Add Policy >Add New Windows Policy > Software Updater > Enable (Install and use below settings)*. Selecting this option installs Software Updater on all computers using this Policy.
- 4. Go to the *Application* tab. Select *Autodesk Fusion 360*.
- 5. Click *Schedule Maintenance Period.* Configure the following settings:
- *Enable (Use below settings)*  select this option if you do not want to inherit settings from Faronics Default policy and customize the settings. Select *Disable all services* or *Disable selected services*. This setting is useful when you want to perform maintenance activities and you don't want the Services to interfere in any way.
- *Start Time*  select when the maintenance will start.
- *End Time* select when the maintenance will end.
- *Repeat on* select the days when the maintenance will repeat.
- *Shutdown after maintenance period* select this option to shut down the computer after the maintenance period ends.
- *Disable keyboard and mouse*  select this option to disable the keyboard and mouse during the maintenance period.
- *Perform Software Updater tasks* select this option to perform Software Updater tasks during the maintenance period.
- *Show Message x minutes before the maintenance period starts*  select this option and select the minutes before which the users must be notified.
	- *Display this message before the maintenance period* specify a message. This field cannot be blank.
	- *Display this message during the maintenance period* specify a message. This field cannot be blank.
- 6. Specify a name for the policy (for example, *Autodesk Fusion 360 Policy*).
- 7. Click *Save*.
- 8. Go to the *Computers* page.
- 9. Select the computers where Autodesk Fusion 360 needs to be installed or updated.
- 10. Go to *Assign Policy* and select *Autodesk Fusion 360 Policy*.
- 11. In the Policy Update Preference dialog, select *Notify the user immediately when the computer checks-in and restart after 2 minutes*.

Once the Autodesk Fusion 360 Policy is installed or updated on the selected computers, Deep Freeze Cloud reboots the computers into a Thawed state at the beginning of the Maintenance Period (Start Time) and Software Updater Service will update Autodesk Fusion 360 on all the computers. Once the update is completed, Deep Freeze Cloud will reboot the computers into a Frozen state.

Software Updater Service provides the following reports to check if the update was successful:

- Application Update Status Shows the installed version of each application selected within Software Updater and whether the latest version is installed. Even if a particular software is not currently managed or updated by the Software Updater, but is in the list of software that can be managed by Software Updater, this report shows the version of the unmanaged software currently installed on the computer.
- Activity Logs Shows the detailed Software Updater activity by computer, logging successful installation status and reasons for failure for each application.

|